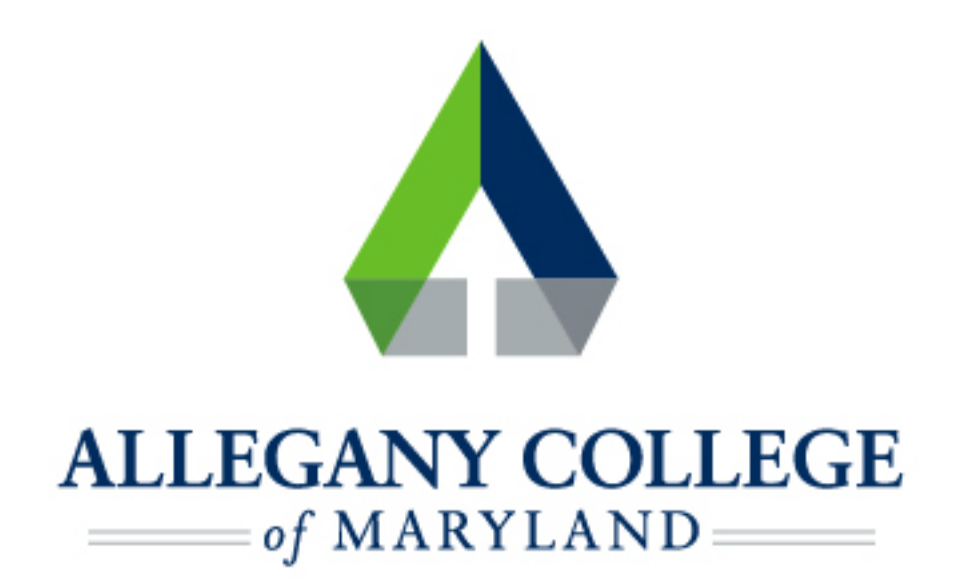

# Windows Devices

## Wireless Network Connection Instructions

### **Connecting a Windows Device to the ACM Wireless Network**

Menu options and network settings may differ based on device and version of Windows.

**Before you start:** 

- ► **You must be aware of and abide by [ACM Technology Policies](https://www.allegany.edu/it-helpdesk/technology-policies.html)**
- ► **You will need to contact the helpdesk at 301-784-5444 for credentials for logging**

#### **into wifi.**

*\*If you are not a student or ACM Faculty/Staff member, you may connect to the ACM Guest Network* 

- ► **Right-click the Wireless Icon** from your taskbar in the bottom right corner, Or click the **Windows icon** in the bottom left corner, select the **Settings icon** (gear), then click on **Network & Internet**
- ► Under **Change your Network Settings,** choose **Set up a new connection or network**
- ► Select **Manually connect to a wireless network** then click **Next**
- Select **ACM**
- ► **Enter the following:** 
	- ► Network name: ACM
	- **Security type:** WPA2-Enterprise
	-
	- ► Make sure **Connect Automatically** box is checked **Example 2008** Next Li<sup>Next</sup> L<sup>iQuice</sup>

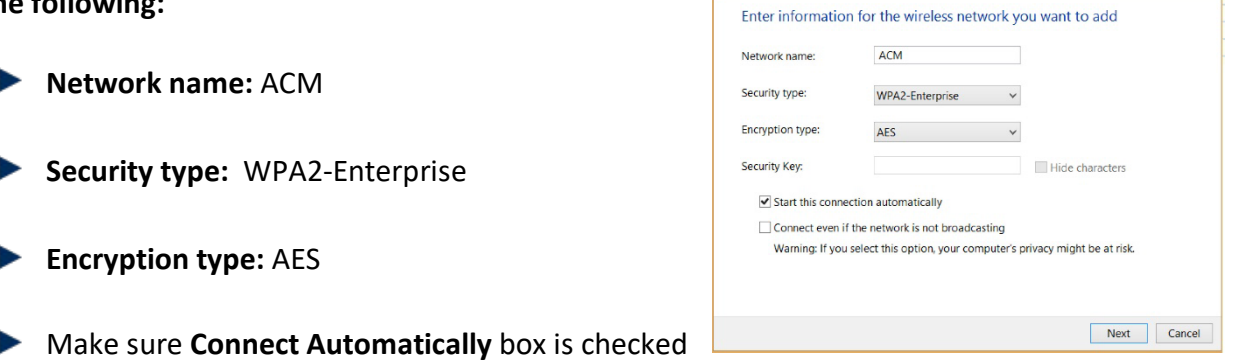

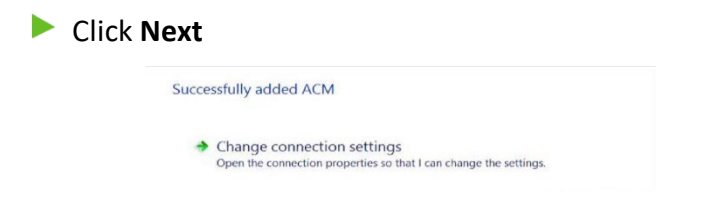

► Choose **Change connection settings** 

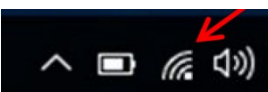

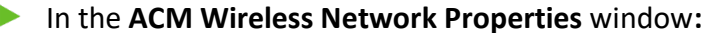

- $\blacktriangleright$  click the Security tab
- Uncheck Remember my credentials for this connection each time I'm logged on
- Click Settings (above Remember credentials...checkbox)

• Uncheck Verify the server's identity by validating

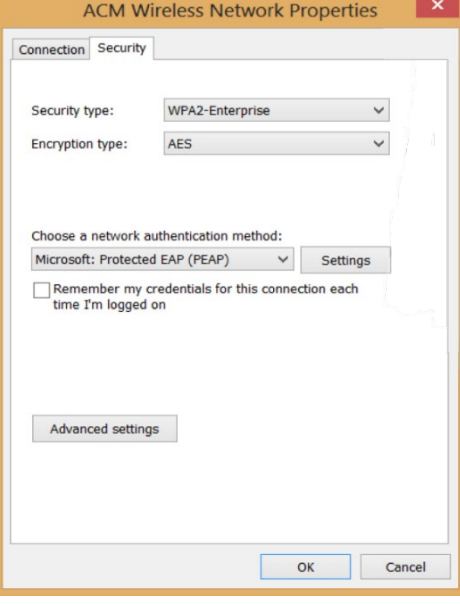

**Protected EAP Properties** 

 $\overline{\mathbf{x}}$ 

#### When connecting: Verify the server's identity by validating the certificate Connect to these servers (examples:srv1;srv2;.\*\.srv3\.com): Click Configure (next to Select Authentication Method) Equifax Secure Certificate Authority GTE CyberTrust Global Root Microsoft Root Authority<br>Microsoft Root Certificate Authority<br>Microsoft Root Certificate Authority 2010 Microsoft Root Certificate Authority 2011  $\begin{array}{c}\n\hline\n\end{array}$ Notifications before connecting: Tell user if the server's identity can't be verified Select Authentication Method: Secured password (EAP-MSCHAP v2)  $\vee$  Configure... Reconnect Enforce Network Access Protection Disconnect if server does not present cryptobinding TLV Enable Identity Privacy

In the Protected EAP Properties window:

the certificate

#### In the EAP MSCHAPv2 Properties window:

Uncheck Automatically use my Windows log on name and password (and domain if any)

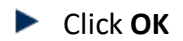

Click OK again on the Protected EAP Properties window

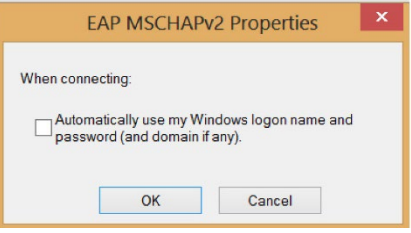

OK Cancel

- ► This brings you back to the **ACM Wireless Network Properties** window:
- ► Click on the **Advanced Settings button** (bottom left)
- ► In the **Advanced Settings** window:
	- ► **Check** Specify authentication mode
	- ► Select **User authentication** from the dropdown menu
	- ► Click **Save credentials** button
	- ► You will be prompted for a username and password. **Enter your ACM Self-Service username and password. Contact the helpdesk at 301-784-5444 for credentials for logging into wifi.**
- ► Click **OK** on the **Advanced Settings** window
- ► Click **OK** in the **ACM Wireless Network Properties** window
- ► Click **Close** in the **Manually connect to the wireless** window
- ► **Close** the **Network and Sharing Center** window

▶ The network icon should now indicate that you are connected

*\* This process may take a few minutes.* 

*If your icon does not change to indicate you are connected, click on it, choose ACM from your Wi-Fi list, and click Connect.* 

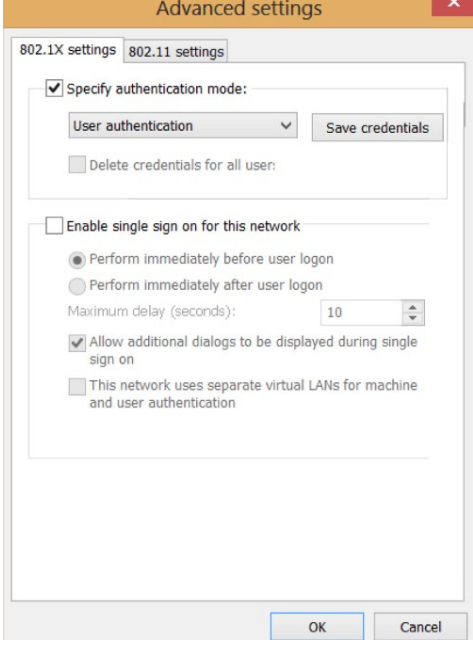

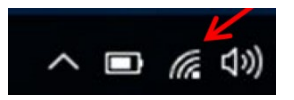

#### **If you need further assistance, you may find it here:**

**Helpdesk:** Technologies Building Room T115

301-784-5555

**Students:** 

<https://www.allegany.edu/it-helpdesk/student-it-help.html>

**Faculty and Staff:** 

<https://www.allegany.edu/it-helpdesk/employee-it-help.html>